CURSO TÉCNICO EM OPERAÇÕES COMERCIAIS

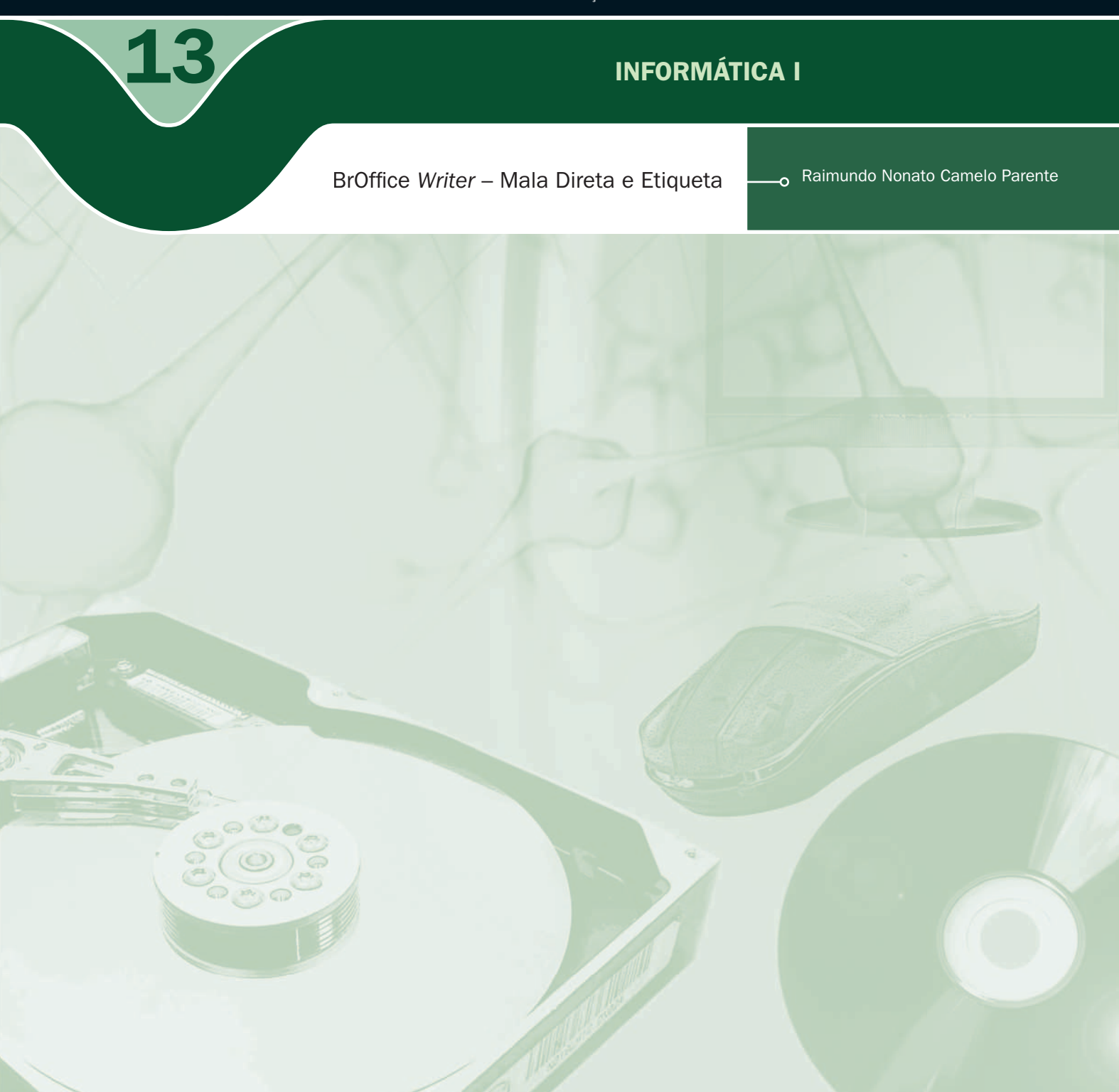

#### Governo Federal Ministério da Educação

Projeto Gráfico

Secretaria de Educação a Distância – SEDIS

#### EQUIPE SEDIS | UNIVERSIDADE FEDERAL DO RIO GRANDE DO NORTE – UFRN

Coordenadora da Produção dos Materias Marta Maria Castanho Almeida Pernambuco

Coordenador de Edição Ary Sergio Braga Olinisky

Coordenadora de Revisão Giovana Paiva de Oliveira

Design Gráfico Ivana Lima

#### Diagramação

Ivana Lima José Antônio Bezerra Júnior Mariana Araújo de Brito Vitor Gomes Pimentel

Arte e ilustração Adauto Harley Carolina Costa Heinkel Huguenin

Revisão Tipográfica Adriana Rodrigues Gomes

Design Instrucional Janio Gustavo Barbosa Luciane Almeida Mascarenhas de Andrade Jeremias Alves A. Silva Margareth Pereira Dias

Revisão de Linguagem Maria Aparecida da S. Fernandes Trindade Revisão das Normas da ABNT Verônica Pinheiro da Silva

Adaptação para o Módulo Matemático Joacy Guilherme de Almeida Ferreira Filho

Revisão Técnica Rosilene Alves de Paiva

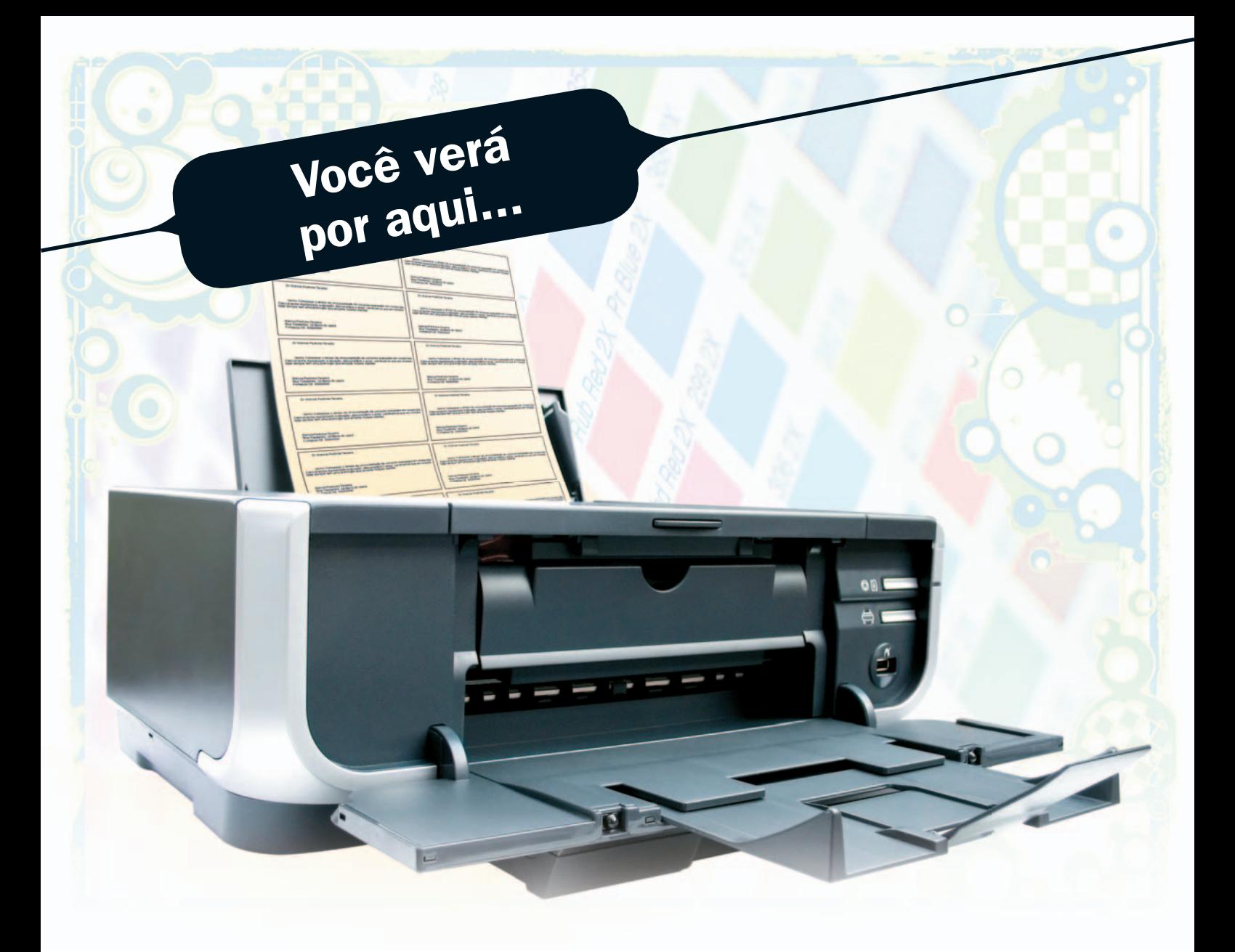

Nesta aula, iremos aprender a trabalhar com mala direta e confecção de etiquetas no BrOffice Writer. Criar um banco de dados com as informações necessárias para enviar uma mala direta e/ou colocar na etiqueta e também preparar o documento para envio em massa e impressão das cartas.

- **7** Criar uma mala direta.
- **A** Imprimir carta de mala direta.
- **7** Confeccionar e imprimir etiquetas.

## **Objetivo**

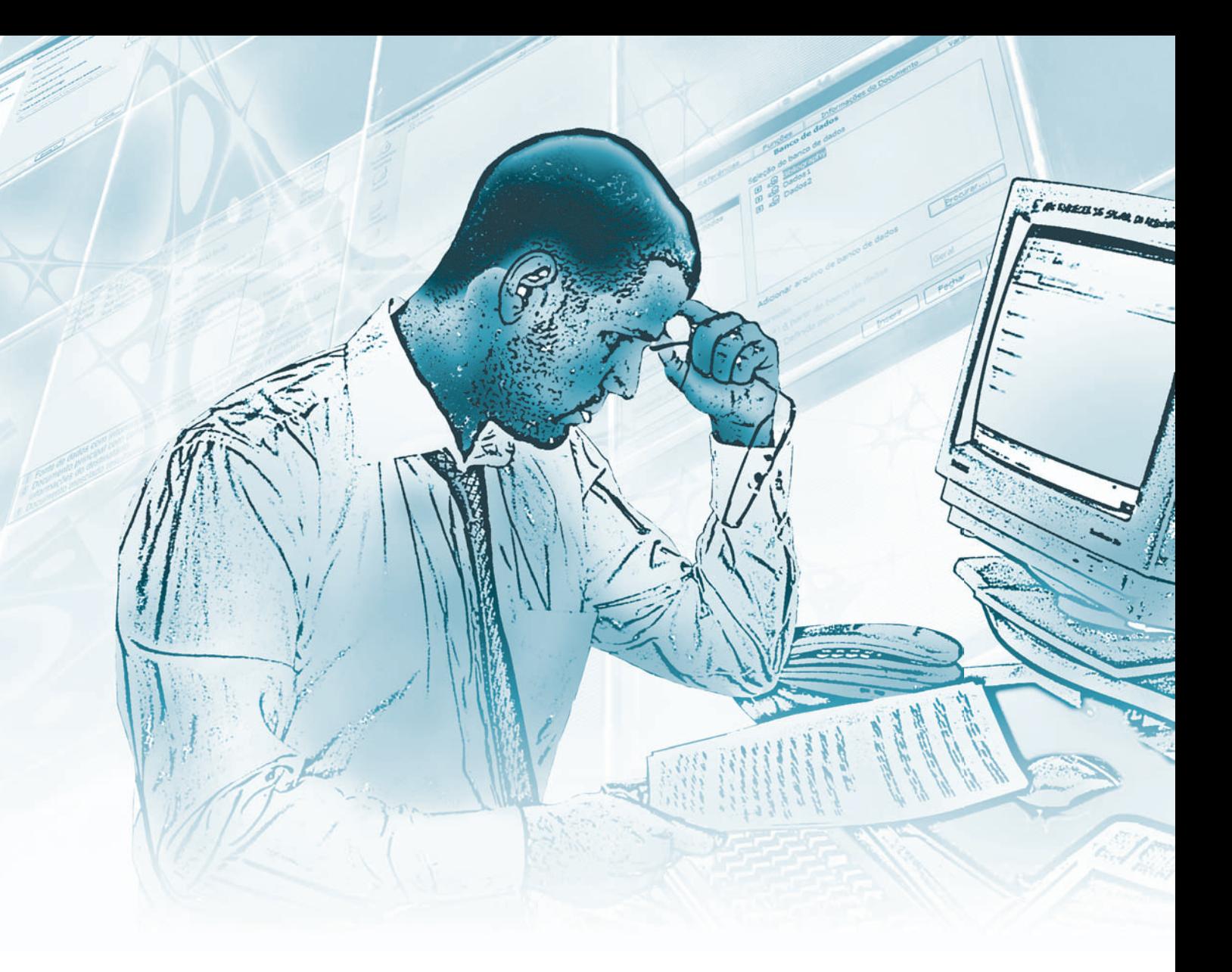

## Para começo de conversa...

utilização de mala direta é um recurso bastante eficaz, usado principalmente para<br>a divulgação de produtos e serviços, cobrança ou para fins informativos. O grande<br>diferencial da mala direta está no fato de que através de a divulgação de produtos e serviços, cobrança ou para fins informativos. O grande diferencial da mala direta está no fato de que através de um único modelo de carta, o remetente consegue dirigir-se diretamente a cada pessoa, independentemente do número de destinatários ao qual a mesma será remetida.

Para melhor aproveitamento, esta aula deve ser lida em frente ao computador para ir praticando todo novo comando apresentado. Vá formatando o documento junto com a explanação, pois quem lê tem um conhecimento potencial que só se concretiza com a prática. Se a prática não vem, o conhecimento vai embora.

# Criando uma mala direta

O primeiro passo é abrir ou criar um documento principal (documento que contém o texto e elementos gráficos que são iguais em todas as cartas a serem enviadas em massa), depois criar uma fonte de dados com informações do destinatário individual. Para finalizar, Mesclar dados da fonte de dados no documento principal para criar um novo documento mesclado.

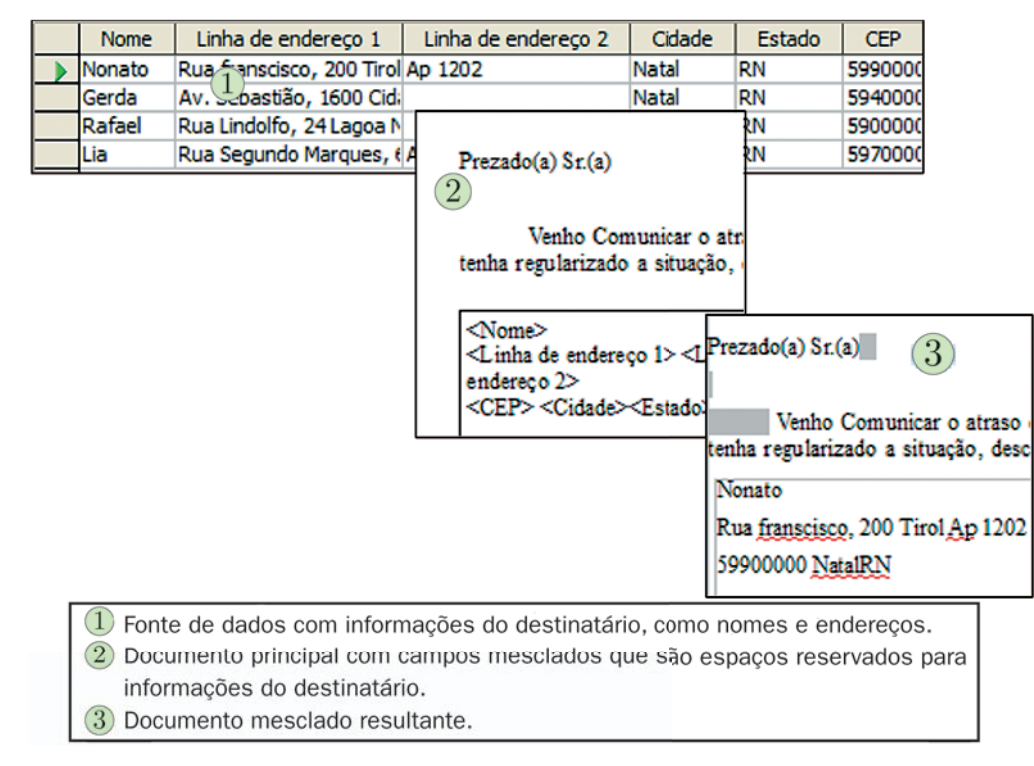

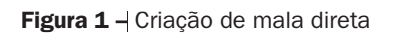

## Criar um documento principal

Para criar uma mala direta, você precisa confeccionar um documento que comunique a várias pessoas um mesmo assunto. Para praticar, imagine uma carta de cobrança de prestações atrasadas de compras em uma loja comercial. Digite a seguinte carta:

#### Fonte de Dados

 Fonte de dados é um arquivo que contém as informações a serem mescladas em um documento. Por exemplo, a lista de nomes e endereços que você deseja usar em uma mala direta. É necessário conectar-se à fonte de dados para poder usar as informações contidas nele.

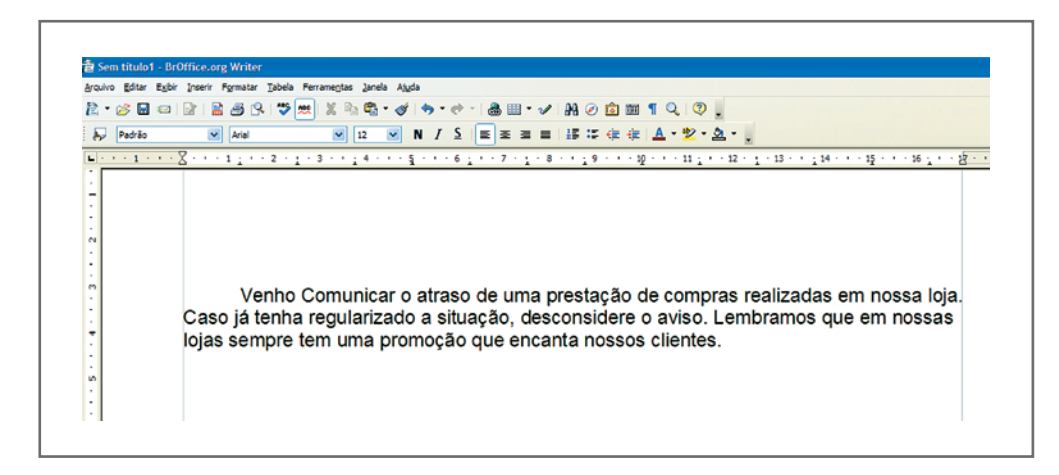

Figura 2 - Formatar numeração

### Criar uma fonte de dados

A fonte de dados da mala direta pode ser gerada no próprio BrOffice.org através do Calc ou Base. Também podemos utilizar um catálogo de endereços de outro banco de dados externo. No exemplo a seguir, vamos utilizar o BrOffice.org Calc que será estudado no próximo módulo, mas, como será criada uma planilha simples com alguns dados de clientes, com os campos Título, Nome, Endereço, CEP, Cidade e Estado, não precisa ser usuário do Calc para digitar.

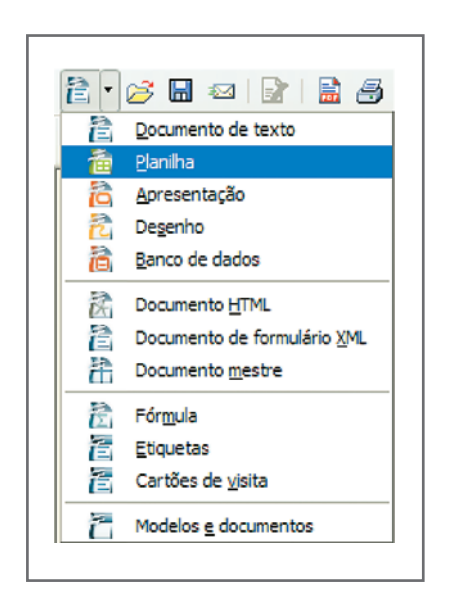

Figura 3 - Novo documento de planilha eletrônica

Digite na planilha os seguintes dados:

|                |          |                                                   | Arquivo Editar Exibir Inserir Formatar Ferramentas Dados Janela Ajuda                                                                                                    |                  |                    |           |
|----------------|----------|---------------------------------------------------|----------------------------------------------------------------------------------------------------|------------------|--------------------|-----------|
|                | 2 . G II | A<br>鶣<br>囟                                       | $\left \mathcal{R}\right \mathcal{X}$ in the $\mathcal{S}$ is the set of $\mathcal{S}$ is the set of $\mathcal{S}$ is the set of $\mathcal{S}$ is the set of $\mathcal{S}$<br>$\overset{\text{ABC}}{\blacktriangledown}$ |                  |                    | ÆА        |
| لروائج         | Arial    | $\overline{\mathbf{v}}$<br>10                     | N / S   三 三 三 三               % 25 点 部   住 住<br>$\overline{\mathbf{v}}$                                                                                                    |                  |                    |           |
| C10            |          | $\overline{\mathbf{v}}$<br>$f(x)$ $\Sigma$<br>$=$ |                                                                                                    |                  |                    |           |
|                |          |                                                   |                                                                                                    |                  |                    |           |
|                | А        | в                                                 | c                                                                                                    | D                | F                  | F         |
|                | Título   | Nome                                              | Endereco                                                                                                    | <b>CEP</b>       | Cidade             | Estado    |
| $\overline{2}$ | lSr.     | André dos santos júnior                           | Rua dos afritos, 400 Bom Jardim                                                                                                    | 59600000 Natal   |                    | RN        |
| 3              | Sra.     | Fátima Lúcia da Silva                             | Av. Imperador, 300 Nova Betânia                                                                                                    | 59400000 Mossoró |                    | RN        |
| $\overline{4}$ | lSr.     | Júlio César dos Santos                            | Rua do Seridó, 43 São Francisco                                                                                                    | 59030000 Natal   |                    | RN        |
| 5 <sup>1</sup> | lSr.     | Augusto César Carneiro                            | Rua 25 de marco, 45 Aldeota                                                                                                    |                  | 60000000 Fortaleza | СE        |
| 6              | IProf.   | Lindolfo Pereira da Siva                          | Av. Godofredo Mariel, 12 Tirol                                                                                                    | 59045000 Natal   |                    | <b>RN</b> |

Figura 4 - Planilha digitada

Salve a planilha em uma pasta conhecida com o nome de Clientes.ods.

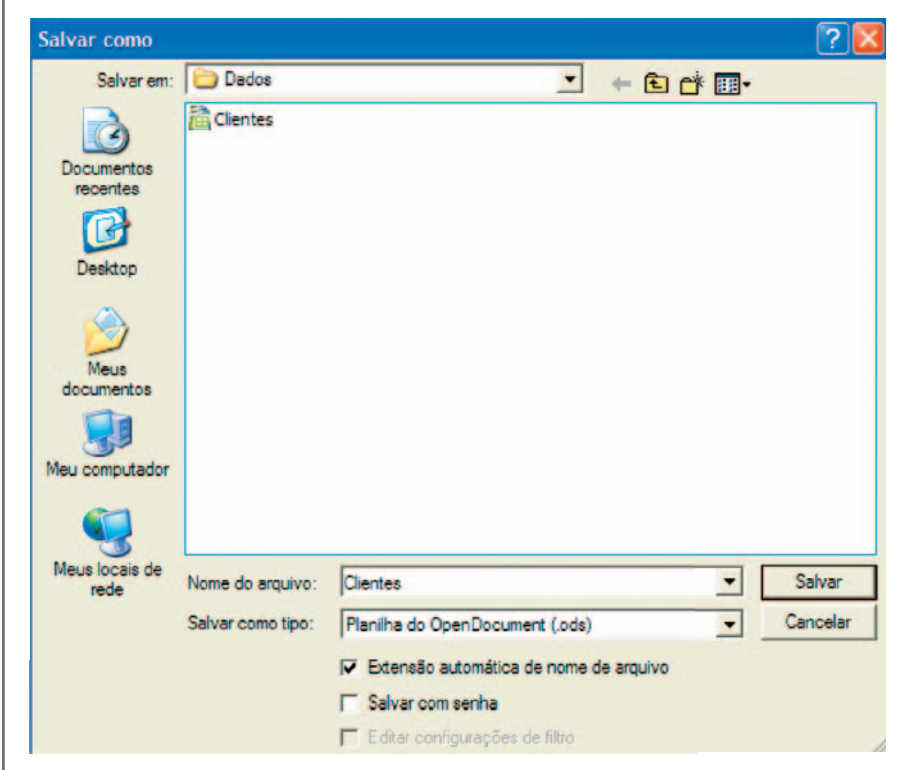

Figura 5 - Salvar planilha como Clientes.ods

### Mesclar dados no documento principal

Agora, você vai fazer o procedimento para vincular a planilha de dados com a fonte de dados ao documento que dará origem à mala direta com os seguintes passos:

Com o documento principal aberto selecione Inserir > Campos > Outros na barra de menu, conforme a figura a seguir.

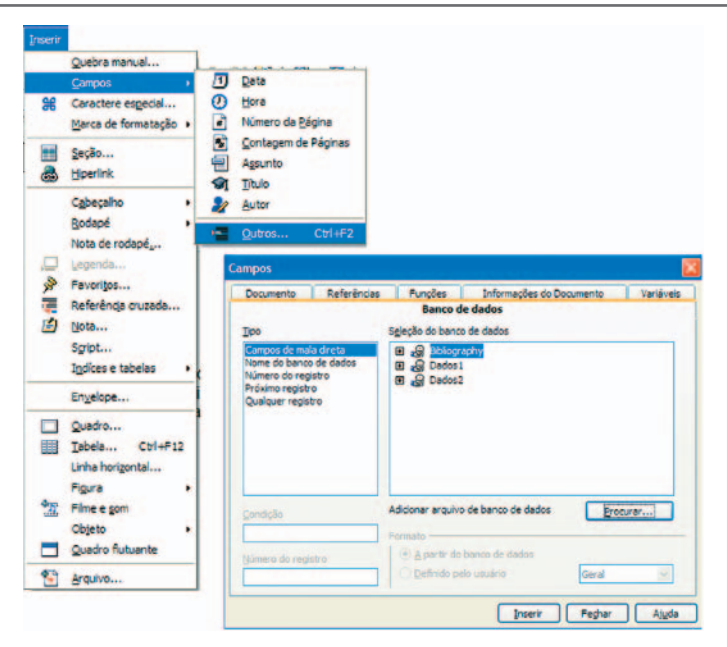

Figura 6  $-$  Inserir campos

Selecione a aba banco de dados e, em seguida, procurar. Ao adicionar clientes na lista de banco de dados, clique no "+" para ver a planilha e os campos, como mostra a figura a seguir:

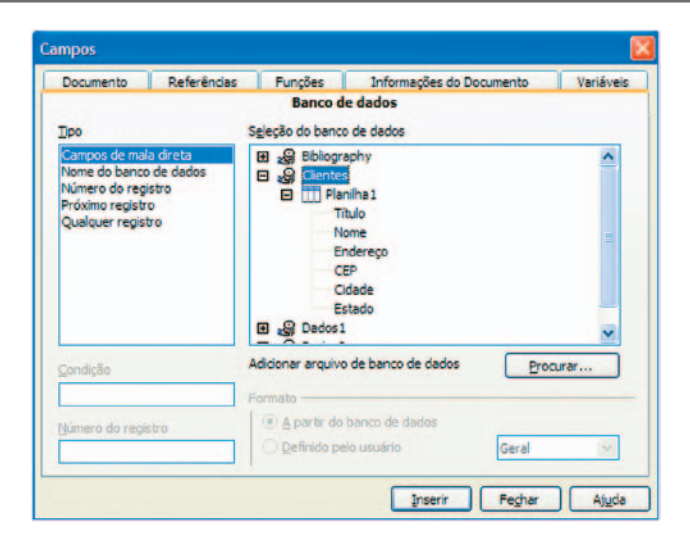

Figura 7 - seleção do banco de dados

Selecione Título e clique em inserir, faça o mesmo com Nome, Endereço, CEP, Cidade e Estado, depois clique no botão Fechar.

| Inserir Formatar Tabela Ferramentas Janela Ajuda<br>Arquivo Editar Exibir |                                                                                                    |  |  |  |  |
|---------------------------------------------------------------------------|----------------------------------------------------------------------------------------------------|--|--|--|--|
| 圇<br>* 6 H                                                                | 3 8 8 9 1 9 3 1<br>※ 4 - 4 - 6 - 6 - 1 4 田 - 1 14 0 向 田 ¶ Q   Q                                                                                                    |  |  |  |  |
| Padrão<br>لروالي                                                          | - N / ≦   ≣   ≣   ≣   ≣   ≣   ≡ ∉ ∉ ±   A → * 少 → 公<br>$\checkmark$<br>$\mathbf{v}$<br>12<br><b>Times New Roman</b><br>$\checkmark$                                                                                                    |  |  |  |  |
| $\blacksquare$                                                            | $\cdots \cdot 1 \cdots 8 \cdots 1_1 \cdots 2 \cdots 3 \cdots 2_4 \cdots 5_1 \cdots 6_1 \cdots 7 \cdots 8 \cdots 2_9 \cdots 10 \cdots 11_1 \cdots 12 \cdots 13 \cdots 14 \cdots 15 \cdots 16_1 \cdots 18 \cdots 19_1 \cdots 19_1 \cdots 19_1 \cdots 19_1 \cdots 19_1 \cdots 19_1 \cdots 19_1 \cdots 19_1 \cdots 19_1 \cdots 19_1 \cdots 19_1 \cdots 19_1 \cdots 1$ |  |  |  |  |
|                                                                           |                                                                                                    |  |  |  |  |
|                                                                           |                                                                                                    |  |  |  |  |
|                                                                           |                                                                                                    |  |  |  |  |
|                                                                           |                                                                                                    |  |  |  |  |
|                                                                           | <titulo><nome><endereco><cep><cidade><estado></estado></cidade></cep></endereco></nome></titulo>                                                                                                    |  |  |  |  |
|                                                                           |                                                                                                    |  |  |  |  |
|                                                                           |                                                                                                    |  |  |  |  |
| $\sim$                                                                    |                                                                                                    |  |  |  |  |
| ×                                                                         |                                                                                                    |  |  |  |  |
| m                                                                         | Venho Comunicar o atraso de uma prestação de compras realizadas em nossa loja.<br>Caso já tenha regularizado a situação, desconsidere o aviso. Lembramos que em nossas                                                                                                    |  |  |  |  |

Figura 8 – Inserir campos do banco de dados

Agora é hora de colocar os campos no local correto no documento. O Nome foi copiado e colado em mais de um lugar para facilitar o envio da correspondência.

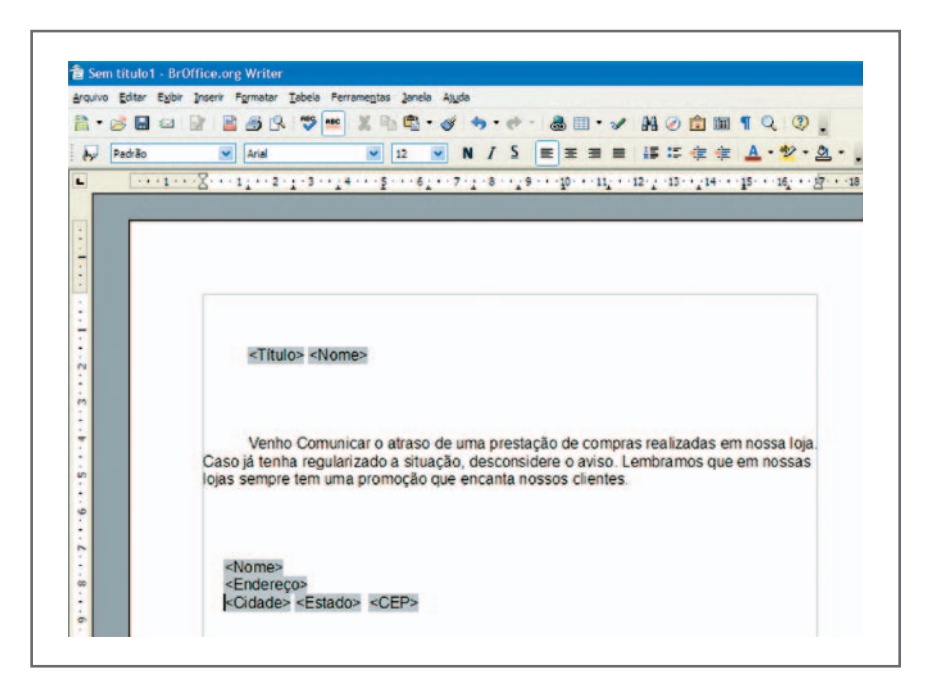

Figura 9 - Mala direta pronta

## Gerando a mala direta

Salve seu documento com o nome Mala\_Direta. Este documento vai servir como documento principal para a geração da mala direta. Vá a Exibir > Fontes de dados para gerar a mala direta.

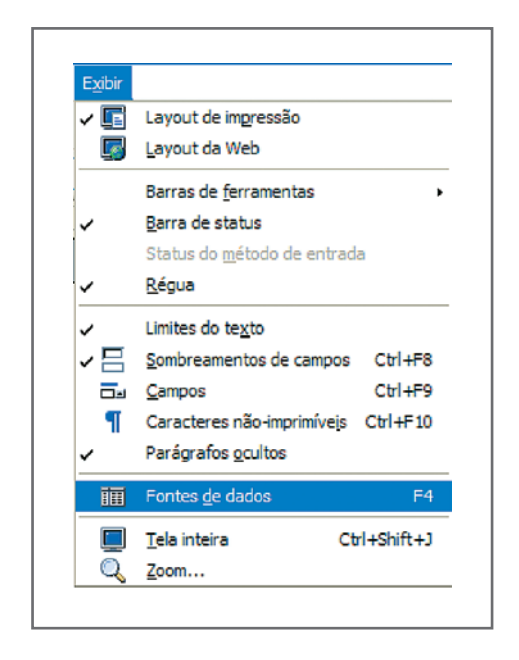

Figura  $10$  – Listas com figura do arquivo

A fonte de dados será exibida juntamente com a barra de ferramenta de Mala direta. Clique em mala direta para ser exibido o assistente de mala direta.

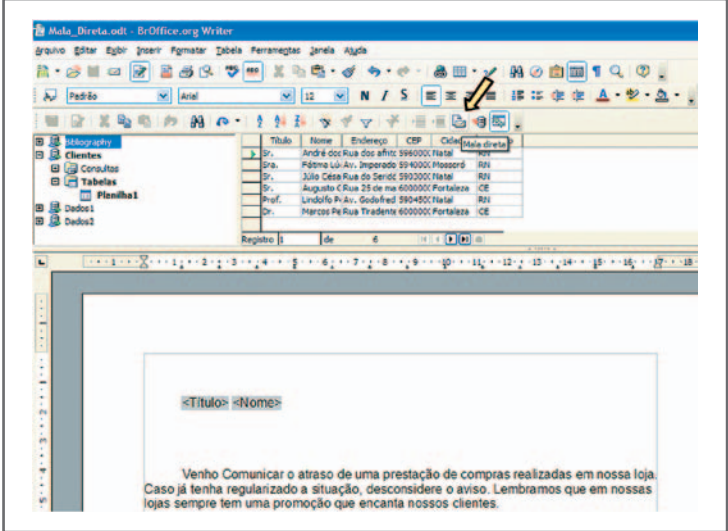

Figura 11 - Gerar mala direta

Como o documento inicial está aberto, simplesmente selecione Usar o documento atual.

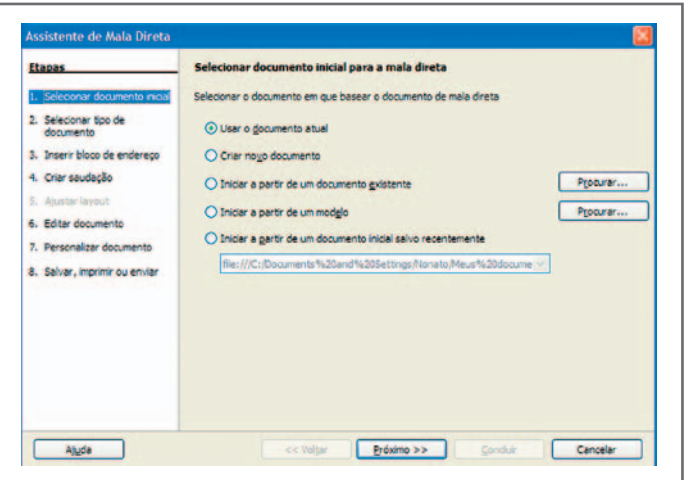

Figura 12 - Assistente de mala direta

Na segunda etapa, como a mala direta é para impressão, selecione carta.

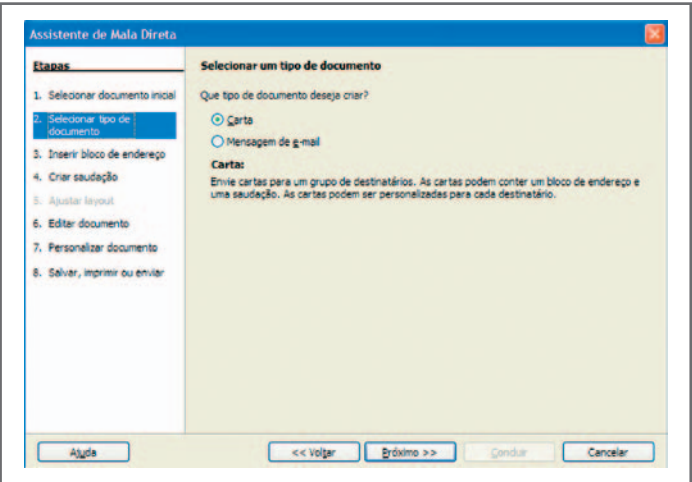

Figura 13 - Selecionar tipo de documento

Na terceira etapa não selecione nada, pois já mesclamos os dados no documento.

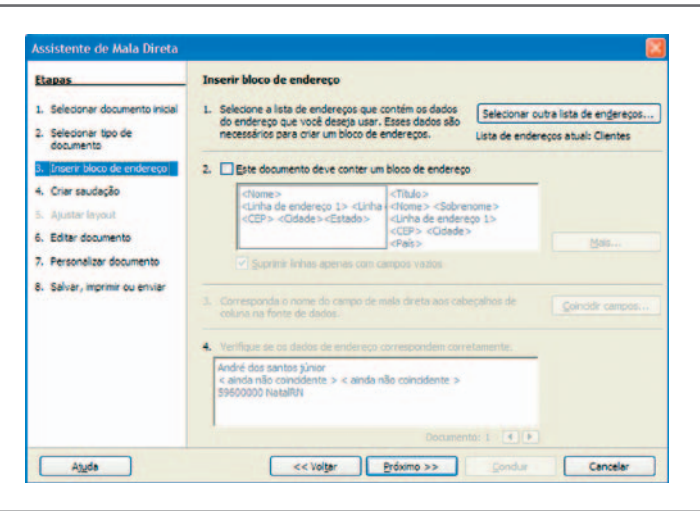

Figura 14 - Inserir bloco de endereço

Na quarta etapa, não selecione nada, pois já inserimos a saudação no documento com o campo Título.

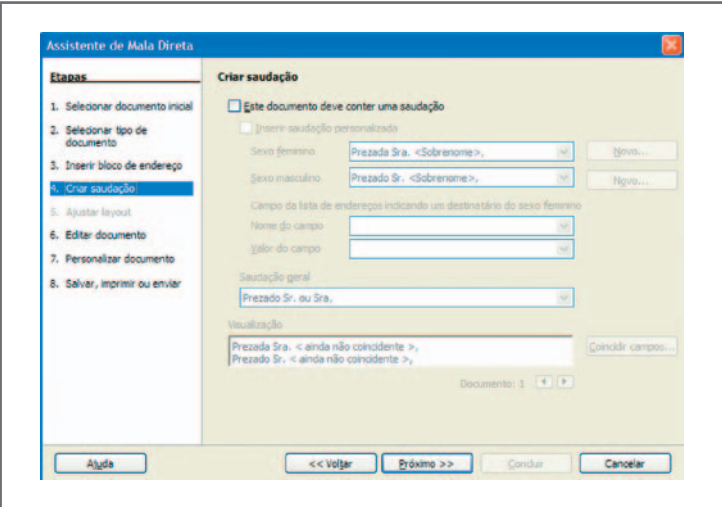

Figura 15 - Criar saudações

A etapa 6 será a última possibilidade de modificar o documento inicial. O assistente será temporariamente encolhido em uma janela pequena para que seja possível editar o documento.

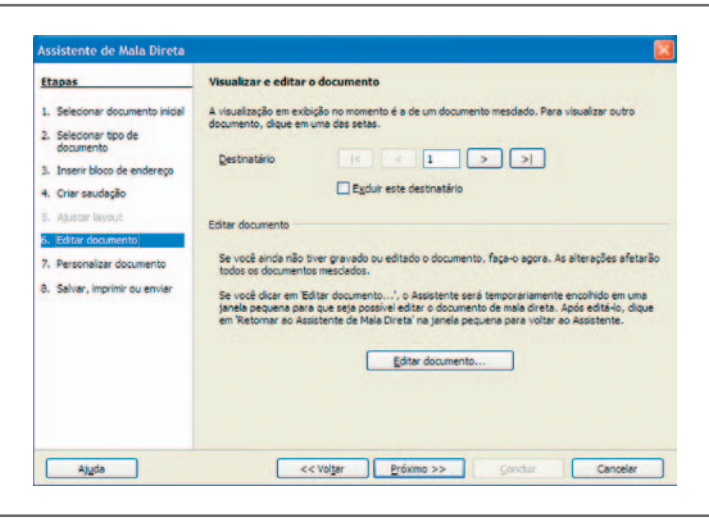

Figura 16 - Editar documento

O passo 7, por sua vez, já apresentará o documento mesclado. Caso queira editar esse documento essa é a hora de fazê-lo, antes de salvar.

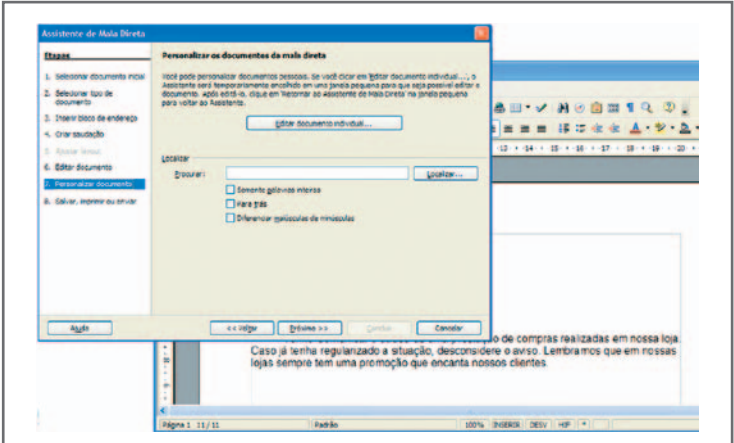

Figura 17 - Personalizar documento

Na etapa 8, clique no botão Salvar documento inicial e, depois, em Concluir.

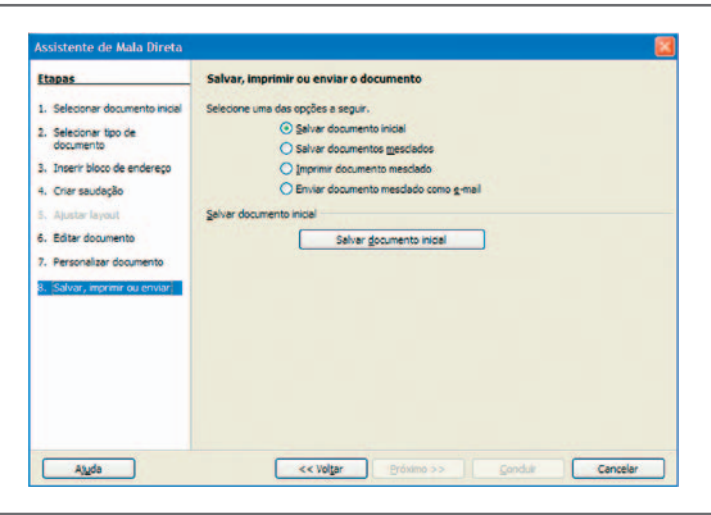

Figura 18 - Salvar imprimir e enviar

Concluído, ficará apenas um novo documento com todas as cartas a serem impressas. Salve como "todos.odt" até ser impressa. Como já temos o documento inicial e o banco de dados vinculado, podemos, a qualquer momento, efetuar alterações na carta sem ter que recriar ou vincular o banco de dados, basta abrir o documento inicial (Mala\_Direta) e alterá-lo.

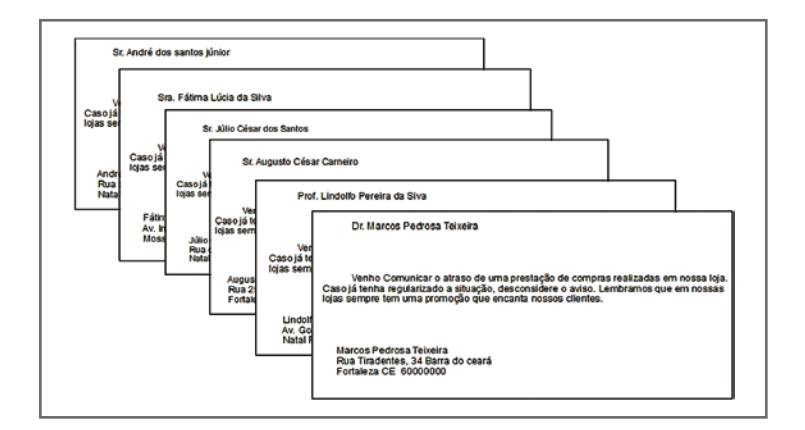

Figura 19 - Impressão da mala direta

Outra maneira de construir uma mala direta é entrar direto no assistente de mala direta: Ferramenta > Assistente de Mala direta. Você percorre toda a etapa para construção de um documento para mala direta.

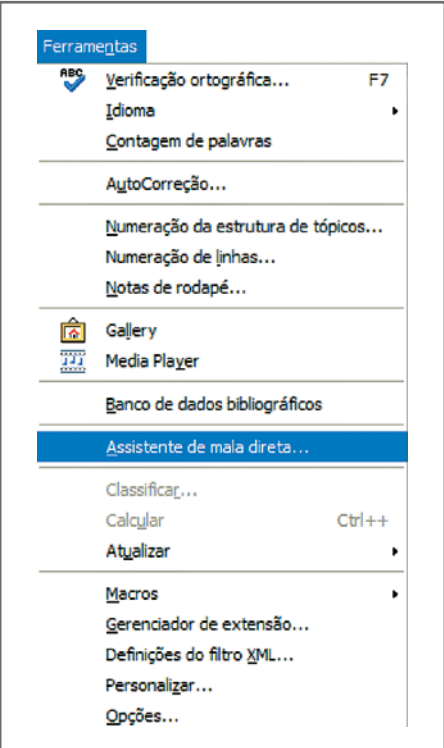

Figura 20 - Assistente de mala direta

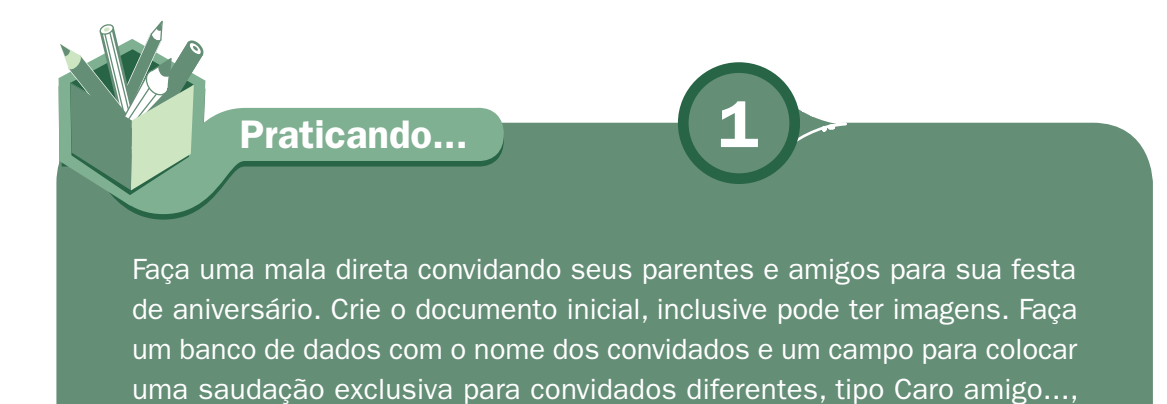

Caro primo..., Querido tio..., etc.

## **Etiquetas**

Para organizar objetos, documentos, etc. o ideal é colar uma etiqueta com suas características. O Writer cria etiqueta em vários formatos que são encontrados para venda no mercado.

Antes de criar a etiqueta, uma fonte de dados com as informações a serem impressas nela deve ser digitada. Imagine que José Abigail dos Santos tem um número de CD/ DVD com fotos e filmes da família e que necessita colocar em cada caixa etiqueta para melhorar a organização da coleção. Utilize o Calc para criar o banco de dados da etiqueta e salve com o nome Etiqueta.

|                | А                              | B                | c                              | D               |
|----------------|--------------------------------|------------------|--------------------------------|-----------------|
|                | Nome                           | Gênero           | Título                         | Data            |
| $\overline{2}$ | José Abigail dos Santos        | <b>DVD</b> Foto  | Colônia de férias              | Dez/2005        |
| 3              | José Abigail dos Santos        | CD Vídeo         | Férias de julho                | <b>Jul/2006</b> |
| 4              | José Abigail dos Santos        | <b>DVD Vídeo</b> | Aniversário do Rafa            | Nov/2006        |
| 5              | José Abigail dos Santos        | <b>CD</b> Foto   | Férias em Fortaleza            | Dez/2006        |
| 6              | José Abigail dos Santos        | <b>DVD</b> Foto  | <b>Diversos</b>                | Ano de 2007     |
|                | José Abigail dos Santos        | DVD Vídeo        | <b>Diversos</b>                | Ano de 2007     |
| 8              | José Abigail dos Santos        | DVD Vídeo        | Aniversário da Lilica Jul/2007 |                 |
| 9              | José <u>Abigail</u> dos Santos | <b>CD</b> Foto   | <b>Diversos</b>                | Ano de 2008     |
| 10             | José Abigail dos Santos        | <b>CD</b> Foto   | Colônia de férias              | Jul/2008        |
| 11             | José Abigail dos Santos        | <b>DVD</b> Foto  | Viagem ao Chile                | Out/2008        |

Figura 21 - Tabela Etiqueta

O nosso banco de dados Etiqueta precisa ser sensibilizado ao documento. Vá a Inserir > Campos > Outros, Banco de dados e clique em procurar para colocar a planilha etiqueta em evidência.

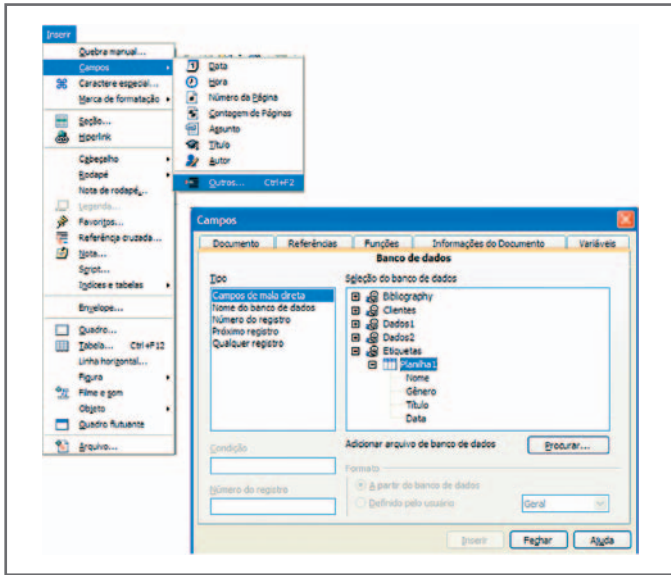

Figura 22 - Inserir campos

Para criar uma etiqueta vá a Novo, Etiqueta:

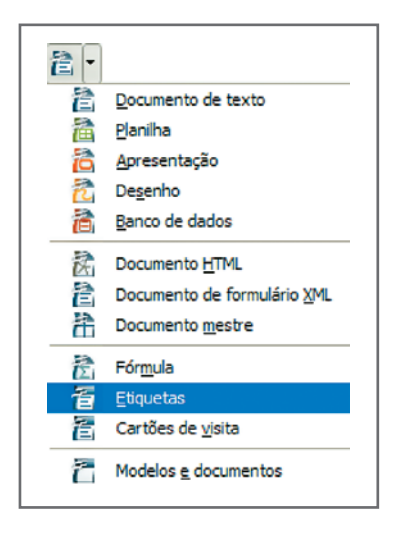

Figura 23 - Novo documento etiqueta

Na aba Etiquetas, escolha Banco de dados: Etiquetas,Tabela: Planilha1, Campos: escolha cada campo (Nome, Gênero, Título e Data) e clique na seta do lado esquerdo para os dados serem postados nas etiquetas. Em todos os dados postados, clique a tecla ENTER para colocar o novo dado em uma nova linha. Para finalizar o formato: Marca e Tipo. Mantenha a configuração da figura 22 e clique em Novo documento.

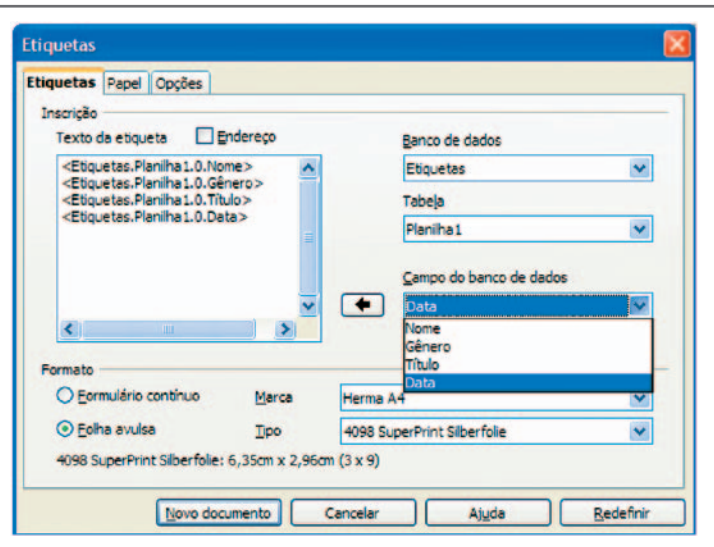

Figura 24 - Dados da etiqueta

A etiqueta será formada em um novo documento:

| Art. Patrice                            |                                        |                                   |                                                 |  |
|-----------------------------------------|----------------------------------------|-----------------------------------|-------------------------------------------------|--|
|                                         |                                        |                                   | ※ Theatrachana ※ は ※ W / S 国語画面 はは後年 五· シ· ユ· 」 |  |
| $\bullet$                               |                                        |                                   |                                                 |  |
|                                         |                                        |                                   |                                                 |  |
| ٠                                       |                                        |                                   |                                                 |  |
| ۰ı                                      |                                        |                                   |                                                 |  |
|                                         |                                        | «Nome»                            | (Nome)                                          |  |
| ٠<br>۰                                  | <b><i><u>Importer esqueres</u></i></b> | <b><génera></génera></b>          | <b>CG Human</b>                                 |  |
| <b>Clinitis</b><br>٠                    |                                        | <titulo></titulo>                 | <titulo></titulo>                               |  |
| <b>CDMA</b><br>$\sim$                   |                                        | <data></data>                     | <data></data>                                   |  |
|                                         |                                        |                                   |                                                 |  |
| a.<br>Channel .                         |                                        | <b>Choque</b>                     | <b>Nema</b>                                     |  |
| ٠<br><b>GAINED</b><br>÷                 |                                        | <génera></génera>                 | <glwma></glwma>                                 |  |
| <timbo></timbo>                         |                                        | <titule></titule>                 | <tauto></tauto>                                 |  |
| <b>Chann</b><br>m                       |                                        | <data></data>                     | <data></data>                                   |  |
| ×                                       |                                        |                                   |                                                 |  |
| ٠<br><nome></nome>                      |                                        | cNome>                            | <nome></nome>                                   |  |
| $\sim$ 1<br><b>CGmma</b><br>$\sim$      |                                        | <b>Odinmo</b>                     | <ginma></ginma>                                 |  |
| <tingle><br/>۰<br/><b>Data</b></tingle> |                                        | <titule><br/><b>Data</b></titule> | <titulo><br/><data></data></titulo>             |  |
| ш                                       |                                        |                                   |                                                 |  |
| н                                       |                                        |                                   |                                                 |  |
| ÷.<br><b>Change</b>                     |                                        | <nome></nome>                     | <nema></nema>                                   |  |
| ۰<br><b><i><u>Comment</u></i></b><br>ä) |                                        | <género></género>                 | <ginma></ginma>                                 |  |
| <titula><br/><b>Channel</b></titula>    |                                        | <titule><br/>«Data»</titule>      | <teda><br/><data></data></teda>                 |  |
| н                                       |                                        |                                   |                                                 |  |
| ٠                                       |                                        |                                   |                                                 |  |
|                                         |                                        | eNome>                            | <nome></nome>                                   |  |
| <b>bi</b><br><nome><br/>u.</nome>       |                                        | dimmal                            | <género></género>                               |  |

Figura 25 - Novo documento com a etiqueta

Envie para impressão. Responda sim para imprimir uma carta-modelo.

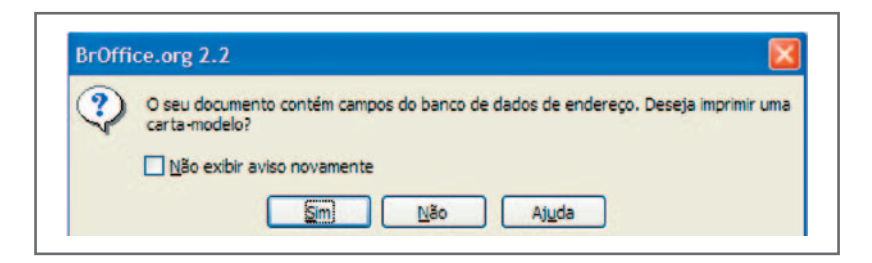

Figura 26 - Impressão da etiqueta

Na janela mala direta, escolha registros como todos e saída como Impressão e clique OK.

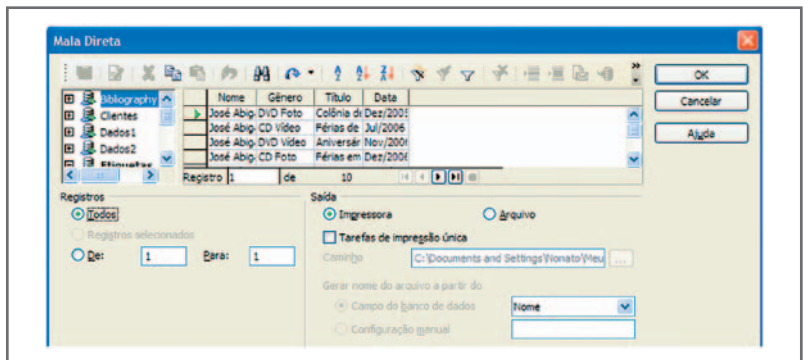

Figura 27- Impressão de mala direta etiqueta

O resultado no papel são essas etiquetas:

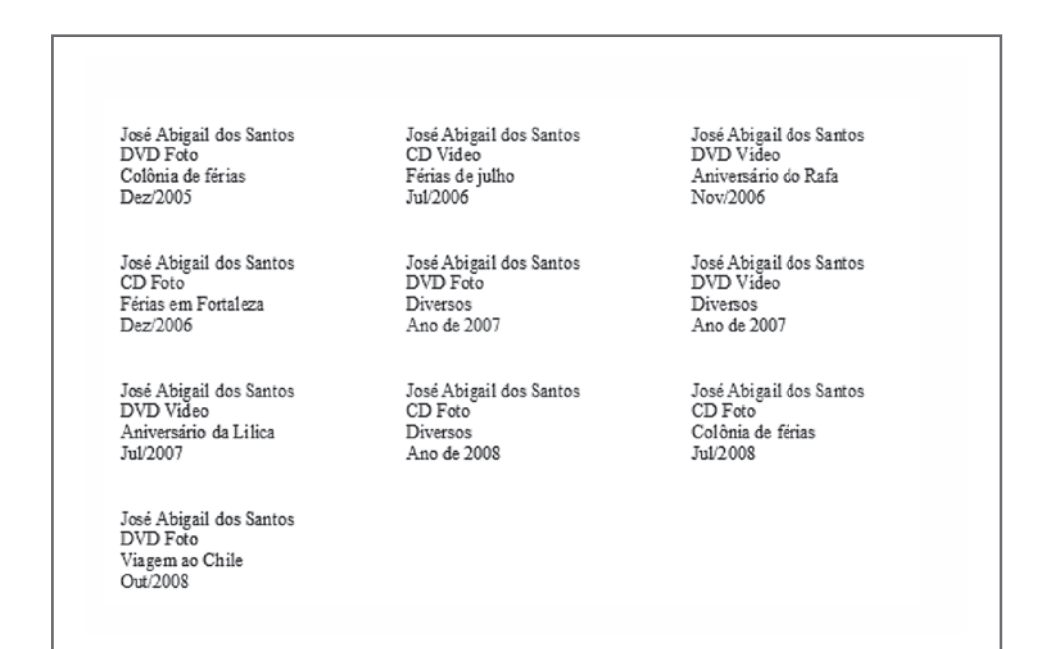

Figura 28 - Etiquetas Impressas

Praticando...

Faça um conjunto de etiqueta para seus livros e cadernos. Suponha que terá no mínimo cinco livros e quatro cadernos de sua livre escolha. Coloque o nome, titulo e ano de aquisição/uso de cada volume. Pode acrescentar mais dados de sua preferência.

### Leituras complementares

APOSTILA broffice: writer. Disponível em: <http://www.scribd.com/doc/4767005/ Apostila-de-BrOffice-Writer>. Acesso em: 10 set. 2008.

BROFFICE.ORG. Disponível em: <http://www.broffice.org/>. Acesso em: 10 set. 2008.

. Apostilas da comunidade. 2006. Disponível em: <http://www.broffice. org/?q=apostila\_comunidade>. Acesso em: 10 set. 2008.

INTRODUÇÃO ao BrOffice.org writer 2.0. 2006. Disponível em: <http://aprendendofisica. pro.br/doc/BrOffice.org\_Writer\_2.odt>. Acesso em: 12 set. 2008

MOLEIRO, Marcos Antunes. Apostila do BrOffice 2.0.1: writer e calc. 2. ed. Maringá, PR: UEM, 2006. Disponível em: <http://www.drh.uem.br/tde/apostila\_BrOffice.org\_2.0.1-TDE-Ver1.0.1.pdf>. Acesso em: 10 set. 2008.

A leitura a fontes variadas de informação é importante para consolidar conhecimento e, na era da informação virtual, temos a facilidade de ter em casa ou no trabalho, ou em qualquer lugar que tenha um computador e um ponto de entrada para Internet, informação disponível vinte e quatro horas, de qualidade e gratuita. A recomendação continua com o os sítios das aulas anteriores, que são apostilas e outros sites que acrescentam ao que foi apresentado aqui.

Resumo

Nesta aula, mais uma etapa do aprendizado do *Writer* foi vencida. Com o aprendizado desta aula, você trabalhou com mala direta e confecção de etiqueta. Dois recursos muito utilizados em empresas para aumentar a produtividade e relacionar-se melhor com seus clientes.

Auto-avaliação

Imagine uma empresa com a necessidade de enviar um marketing direto, indicando um novo produto aos seus clientes. Planeje o conteúdo da carta a ser enviada e aja da seguinte maneira:

- faça um banco de dados com os dados do cliente como: Nome, endereço completo para enviar pelo correio a carta, Título para referenciar a cada cliente de forma respeitosa;
- na carta, mescle o título e o nome acima do corpo do documento;
- $\overline{\phantom{a}}$  o endereço com o nome acima deve ser mesclado em uma etiqueta para ser colada no envelope;
- se quiser acrescentar qualquer outro dado para que apareça na carta, pode ficar à vontade, pois servirá como sugestão.

### Referências

COSTA, Edgard Alves. **BrOffice.org**: da teoria à pratica. São Paulo: Editora BRASPORT, 2007.

MANZANO, José Augusto N.G. BrOffice.org 2.0: guia prático de aplicação. São Paulo: Editora Érica, 2007.

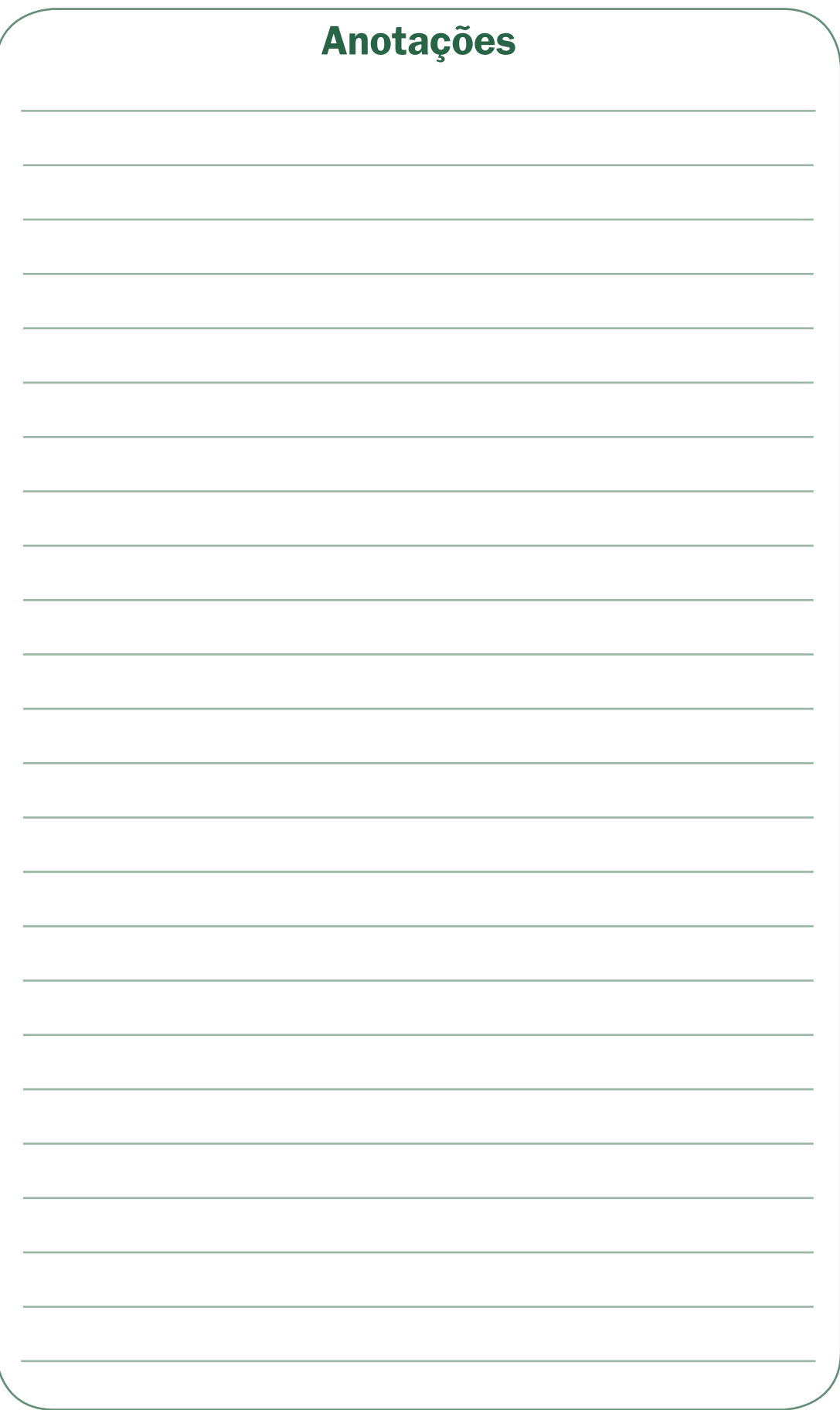

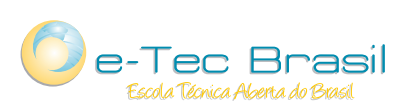

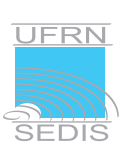

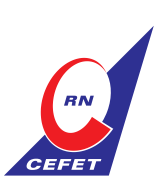

Ministério<br>da Educação

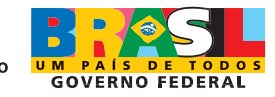